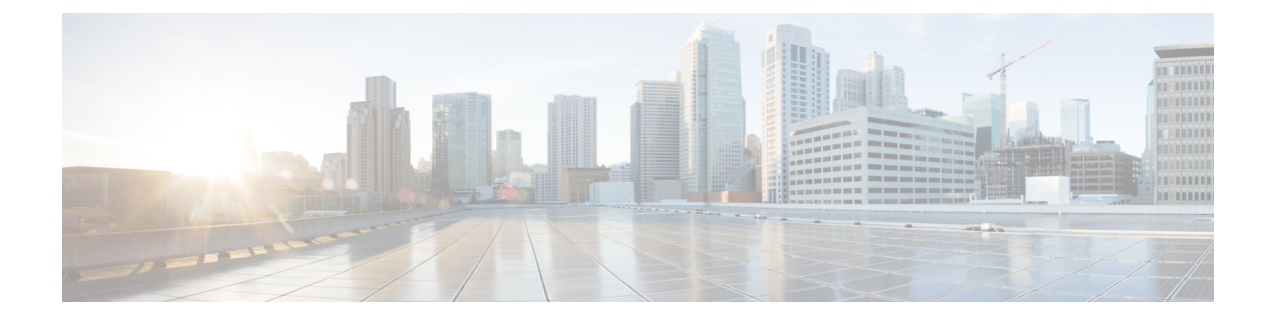

# **Cisco Unified CCX Serviceability**

- Cisco Unified CCX [Serviceability](#page-0-0) , on page 1
- [Alarms,](#page-0-1) on page 1
- [Traces,](#page-3-0) on page 4
- [Serviceability](#page-16-0) Tools, on page 17

# <span id="page-0-0"></span>**Cisco Unified CCX Serviceability**

# **Access Cisco Unified CCX Serviceability**

When you complete the AppAdmin inital setup, the end user with administrator capability as configured in AppAdmin web interface can login to Cisco Unified CCX Serviceability. You can also log in as an Application user with default administrator capability configured during the installation of Unified CCX. See the *Cisco Unified Contact Center Express Install and Upgrade Guide* and *Cisco Unified Contact Center Express Administration Guide* for detailed instructions on initial AppAdmin setup and how to assign administrator capability to end users.

To access Cisco Unified CCX Serviceability:

- **Step 1** By using a supported web browser, open a browser session.
- Step 2 Go to https://<server name or IP address>/uccxservice/.
- <span id="page-0-1"></span>**Step 3** Enter an applicable username and password, and click **Login**.
	- If you log in as an end user, you can access Cisco Unified CCX Administration from the Navigation drop-down list box without logging in again. If you log in as an Application user, you can access Cisco Unified Serviceability in addition to these web applications. **Note**

# **Alarms**

Cisco Unified CCX Serviceability alarms provide information on runtime status and the state of the system so that you can monitor the status and troubleshoot problems that are associated with the system. Alarm information includes the catalog, name, severity, explanation, recommended action, routing list, and parameters.

You can view alarm information by using the SysLog Viewer in Cisco Unified Real-Time Monitoring Tool (RTMT). See *Cisco Unified Real-Time Monitoring Tool Administration Guide for Cisco Unified Contact Center Express and Cisco Unified IP IVR* for detailed information on how to view alarm information.

Use the Alarm Definitions web page in Cisco Unified Serviceability to find information about an alarm message. **Note**

For information on alarm definitions, see the *Cisco Unified Serviceability Administration Guide* available at: [https://www.cisco.com/c/en/us/support/unified-communications/unified-communications-manager-callmanager/](https://www.cisco.com/c/en/us/support/unified-communications/unified-communications-manager-callmanager/products-maintenance-guides-list.html) [products-maintenance-guides-list.html](https://www.cisco.com/c/en/us/support/unified-communications/unified-communications-manager-callmanager/products-maintenance-guides-list.html).

## **Alarm Configuration**

Use the Alarm Configuration web page in Unified CCX Serviceability to view and configure alarm server settings for different Unified CCX components.

Alarm Server Configuration is applicable for the following Unified CCX components: Unified CCX Administration, Unified CCX Engine, and Unified CCX Cluster View Daemon . **Note**

The alarm configuration submenu allows you to:

- Enable or disable sending of alarms to local or remote syslog server.
- Configure alarm event level for local or remote syslog server

Select **Alarm** > **Configuration** from the Cisco Unified CCX Serviceability menu bar to access the Alarm Configuration web page.

#### **Related Topics**

[Configure](#page-1-0) Alarm Settings, on page 2 Alarm [Configuration](#page-2-0) Settings, on page 3

## <span id="page-1-0"></span>**Configure Alarm Settings**

The Alarm Configuration page is used to view and update Cisco Unified CCX Alarm Configuration for local and remote syslogs.

**Step 1** From the Unified CCXServiceability menu bar, choose **Alarm** and click **Configuration**.

The Alarm Configuration web page opens and the following fields are displayed on the Alarm Configuration web page, if configured on your Unified CCX server:

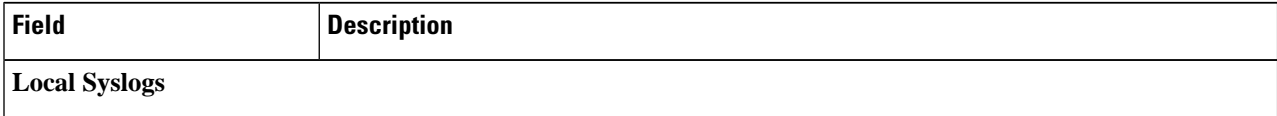

Ш

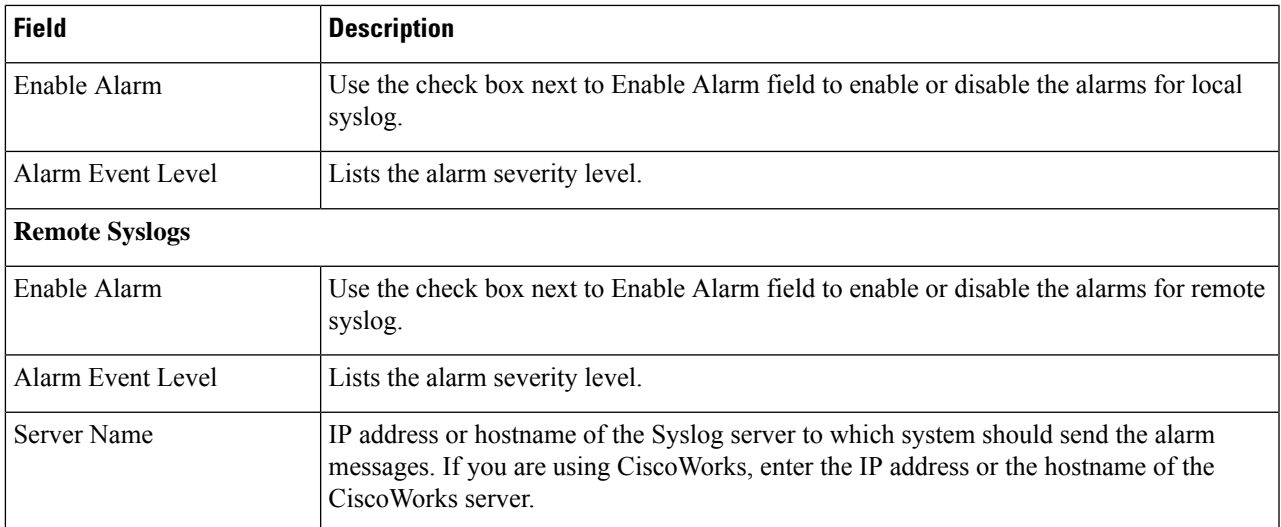

- **Step 2** To update the Alarm Event Level for local or remote syslogs, check the check box before Enable Alarm field.
- **Step 3** Modify Alarm Event Level for the local or remote syslogs by selecting from the Alarm Event Level drop-down list. Modify the syslog server name in case of remote syslog.
- **Step 4** Click **Update** icon that displays in the tool bar in the upper, left corner of the window or the **Update** button that displays at the bottom of the window to save your configuration. Click **Clear** to reset data to the previous values.

In case of a High Availability deployment, the alarm configuration changes are automatically propagated to the second node. If the second node cannot be contacted, an alert message indicating that the update has failed on the remote node is displayed.

You should activate logging **only** for the purpose of debugging and remember to **deactivate** logging once the debugging session is complete. **Caution**

# <span id="page-2-0"></span>**Alarm Configuration Settings**

Use the **Alarm Configuration** page to modify alarm settings.

In the case of a High Availability deployment, the alarm configuration changes are automatically propagated to the second node. If the second node cannot be contacted, an alert message indicating that the update has failed on the remote node is displayed.

Following table defines the options available on this page:

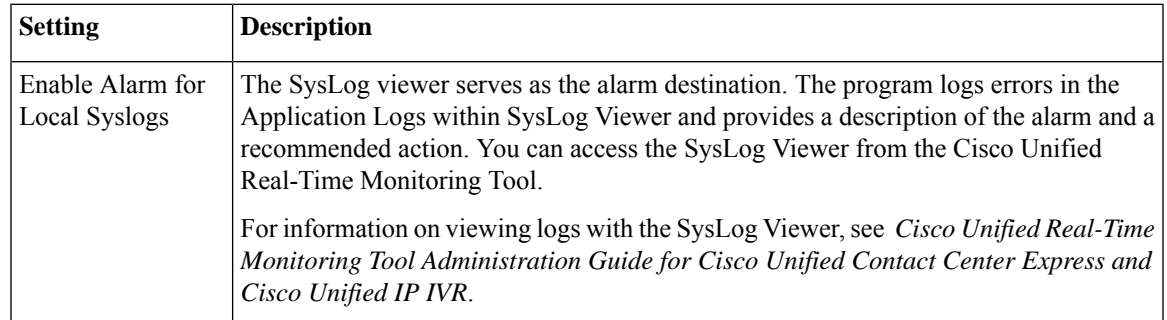

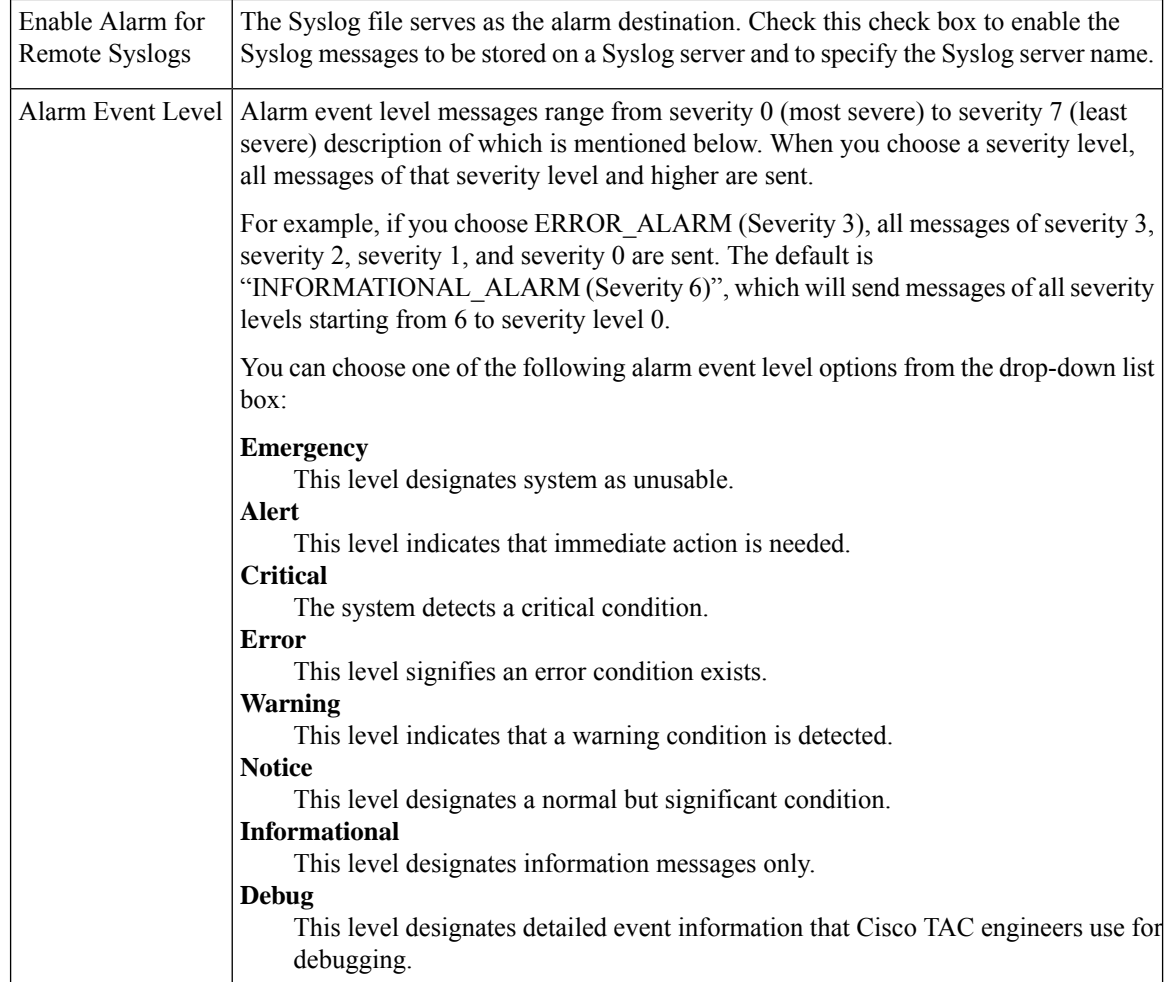

# <span id="page-3-0"></span>**Traces**

A trace file is a log file that records activity from the Cisco Unified CCX components. Trace files let you obtain specific, detailed information about the system that can help you troubleshoot problems.

The Cisco Unified CCX system can generate trace information for different services. This information is stored in a trace file. To help you control the size of a trace file, you can specify the services for which you want to collect information and the level of information that you want to collect.

The Cisco Unified CCX system also generates information about all threads that are running on the system. This information is stored in the thread dump file and is useful for troubleshooting.

# **Component Trace Files**

The component trace file contains information about each component. You can create a trace file for any of the following Unified CCX components:

• Cisco Unified CCX Administration

- Cisco Unified CCX Cluster View Daemon
- Cisco Unified CCX Editor
- Cisco Unified CCX Engine
- Cisco Unified CM Telephony Client
- Cisco Unified CCX Recording and Monitoring Services
- Cisco Unified CCX Socket.IO Service

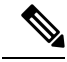

**Note**

You must use Cisco Unified Intelligence Center CLIs for Log Trace Settings. For more information see *Cisco Unified Intelligence Center Commands*.

The component trace file contains information about each component. To set up the trace file, follow the procedure mentioned in **Configure Trace Parameters** section.

After configuring the information that you want to include in the trace files for the various services, you can collect and view trace files by using the trace and log central option in the Cisco Unified Real-Time Monitoring Tool. See *Cisco Unified Real-Time Monitoring Tool Administration Guide for Cisco Unified Contact Center Express and Cisco Unified IP IVR* for detailed information.

# **Configure Trace Parameters**

To update trace file information and to activate and deactivate logging, follow the procedure mentioned below:

**Step 1** From the Cisco Unified CCX Serviceability menu bar, choose **Trace** > **Configuration**.

The Trace Configuration web page opens displaying the default trace configuration for Unified CCX Engine.

**Step 2** From the **Select Service** drop-down list box, choose a service or component for which you want to configure trace then, click **Go**.

You should be able to view the existing Trace configurations and debug levels for the selected Unified CCX service with check boxes for the various Debugging and XDebugging levels for each sub facility.

The debug levels for different Unified CCX subfacilities or services might vary depending on the selected service and are listed in the following table:

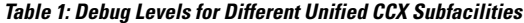

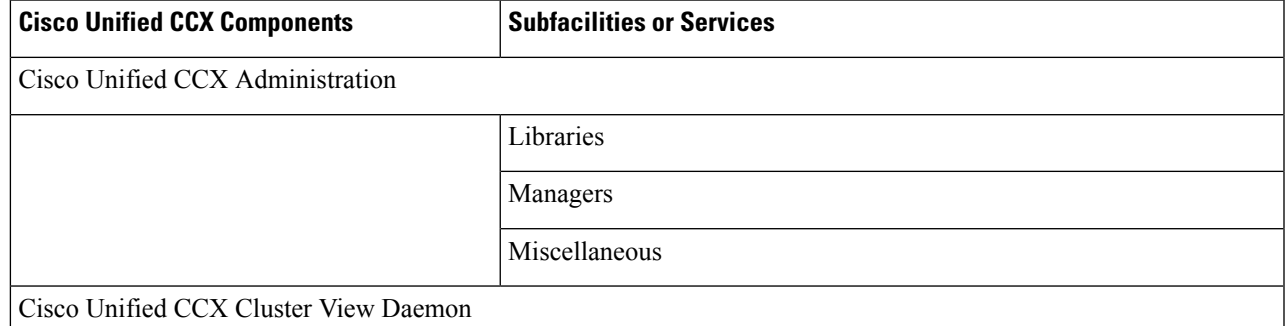

 $\mathbf I$ 

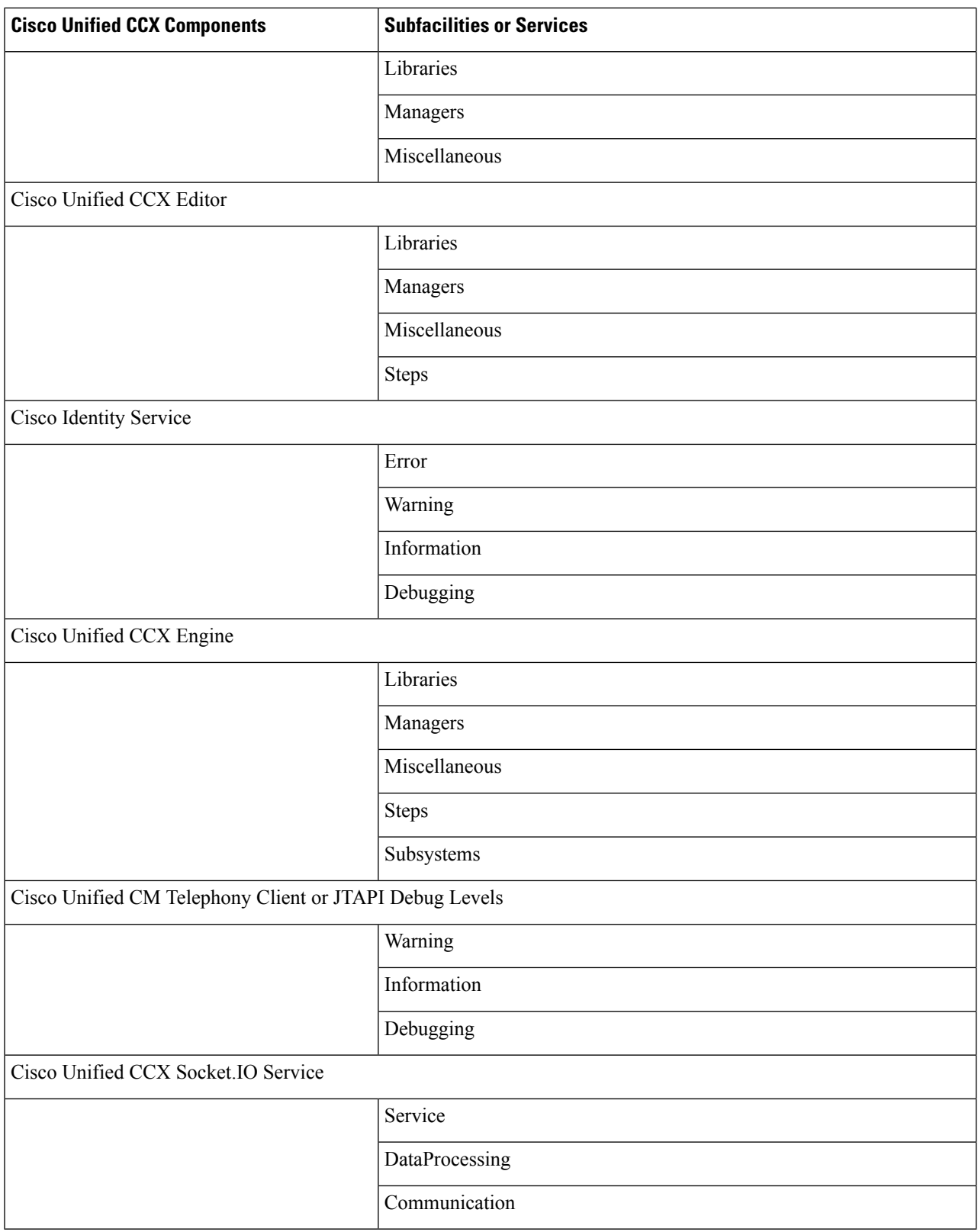

٦

Ш

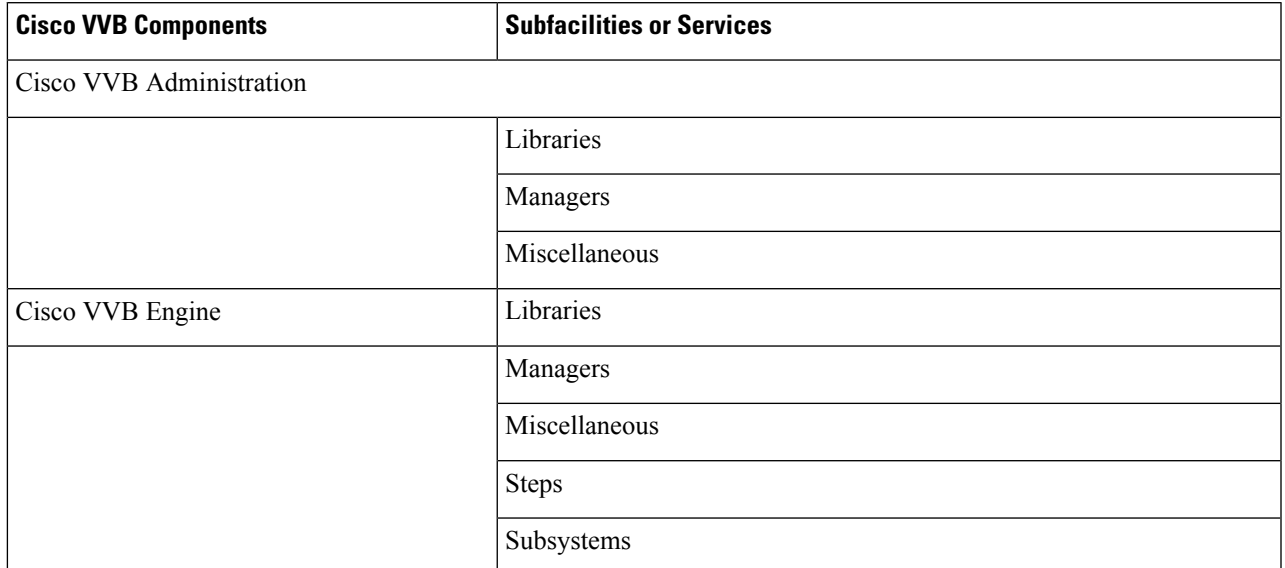

#### **Table 2: Debug Levels for Different Cisco VVB Subfacilities**

- **Step 3** Update the debug level for one or more of the libraries or sub facilities for the selected service by doing the following:
	- a) To activate traces for a specific component or logging for a server, check the check box for the service that you chose.
	- b) To deactivate logging for a server, uncheck the specific check box.

If you modify the trace level settings for Cisco Unified CM Telephony Client, you have to restart the Unified CCX Engine for the changes to take effect. **Caution**

**Step 4** To limit the number and size of the trace files, you can specify the trace output setting using the following two fields. See the following table for description and default values for these two fields.

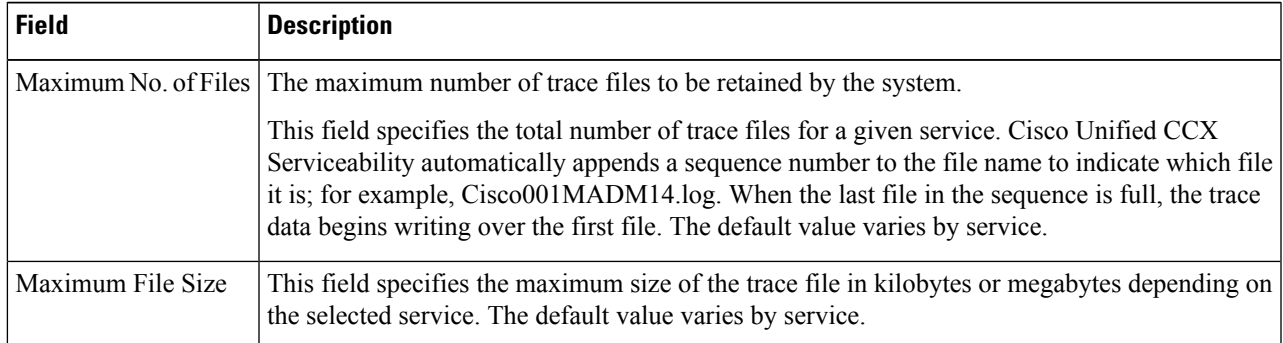

**Step 5** Click **Save** icon that displays in the tool bar in the upper, left corner of the window or the **Save** button that displays at the bottom of the window to save your trace parameter configuration. The settings are updated in the system and the trace files will be generated as per the saved settings. Click **Restore Defaults** icon or button to revert to the default settings for the selected service.

In a High Availability deployment, the changes are propagated to the second node. If the second node cannot be contacted, an alert message indicating that the update has failed on the remote node is displayed.

You should activate logging **only** for the purpose of debugging and remember to **deactivate** logging once the debugging session is complete. **Caution**

You will not be able to save the trace configuration if the Socket. IO service is down. When the node containing the socket.IO service is down then the log levels will not be saved on that particular node. **Note**

#### **Related Topics**

Trace file [location](#page-11-0), on page 12

# **Trace Level Options**

A trace file is a log file that records activity from the Cisco Unified CCX component subsystems and steps. Trace files let you obtain specific, detailed information about the system that can help you troubleshoot problems.

The Cisco Unified CCX system can generate trace information for every component. This information is stored in an trace file. To help you control the size of an trace file, you specify the components for which you want to collect information and the level of information that you want to collect.

A trace file that records all information for a component, such as the Cisco Unified CCX Engine, can become large and difficult to read. To help you manage the trace file, the Cisco Unified CCX system lets you specify the subfacilities for which you want to record information.

For each component, you can select one or more Debugging trace levels. These selections specify the level of detailsin the debugging messagesthat the system sendsto a trace file.For instance, if you select Debugging, the system sends only the basic error messages while if you select XDebugging5, the system will send errors, warnings, informational, debugging, verbose messages and so on in detail to the trace file.

The table below describes the Trace file subfacilities.

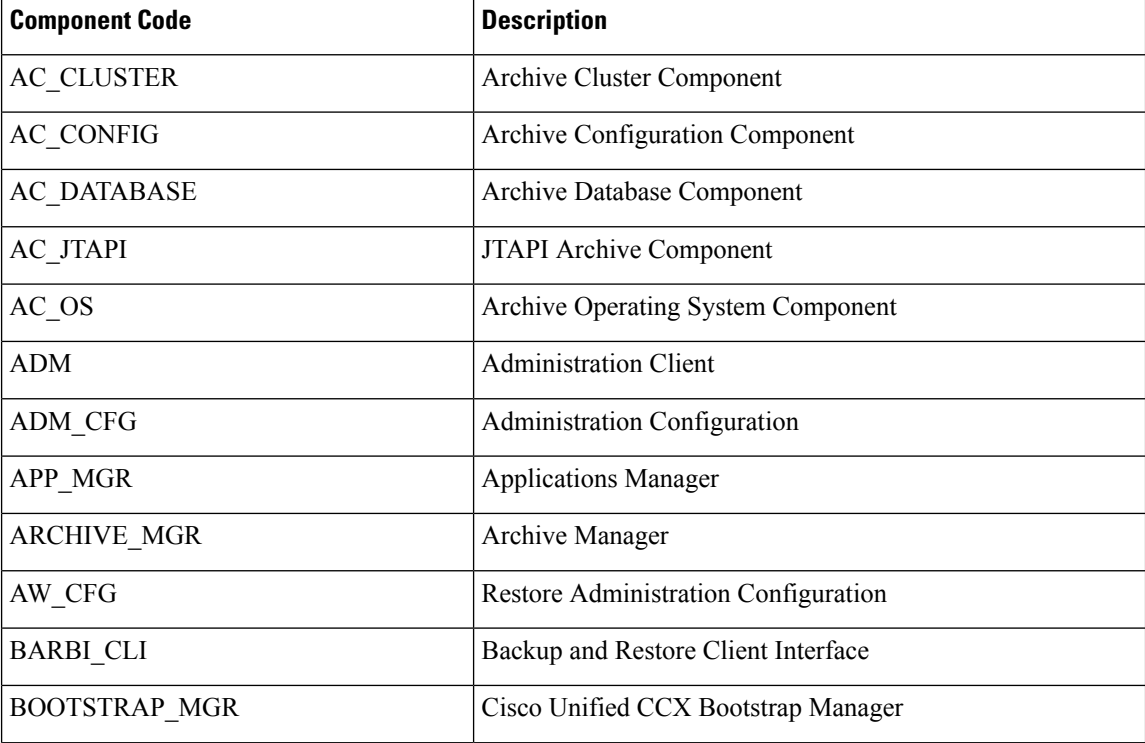

#### **Table 3: Trace File Subfacilities**

I

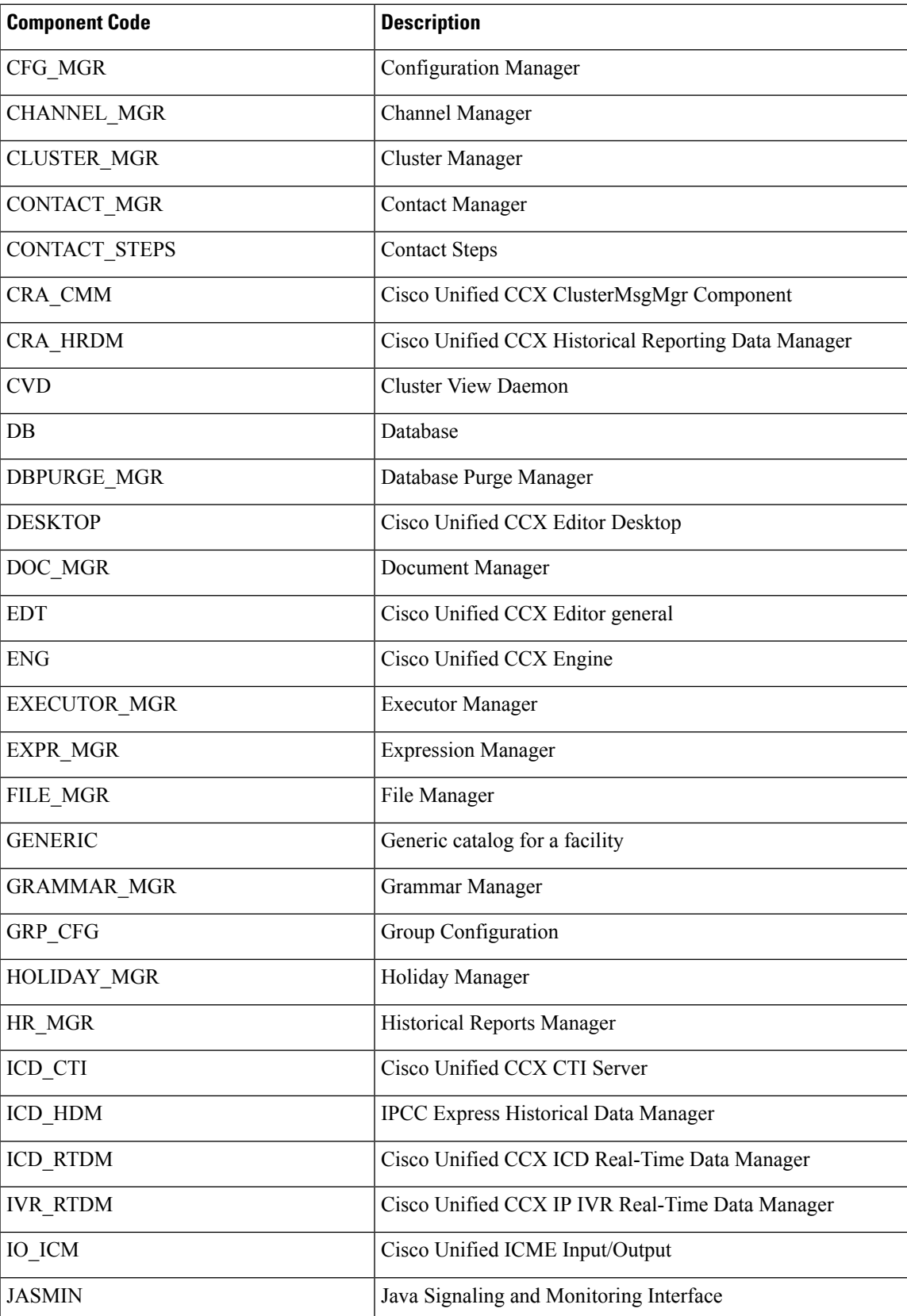

L

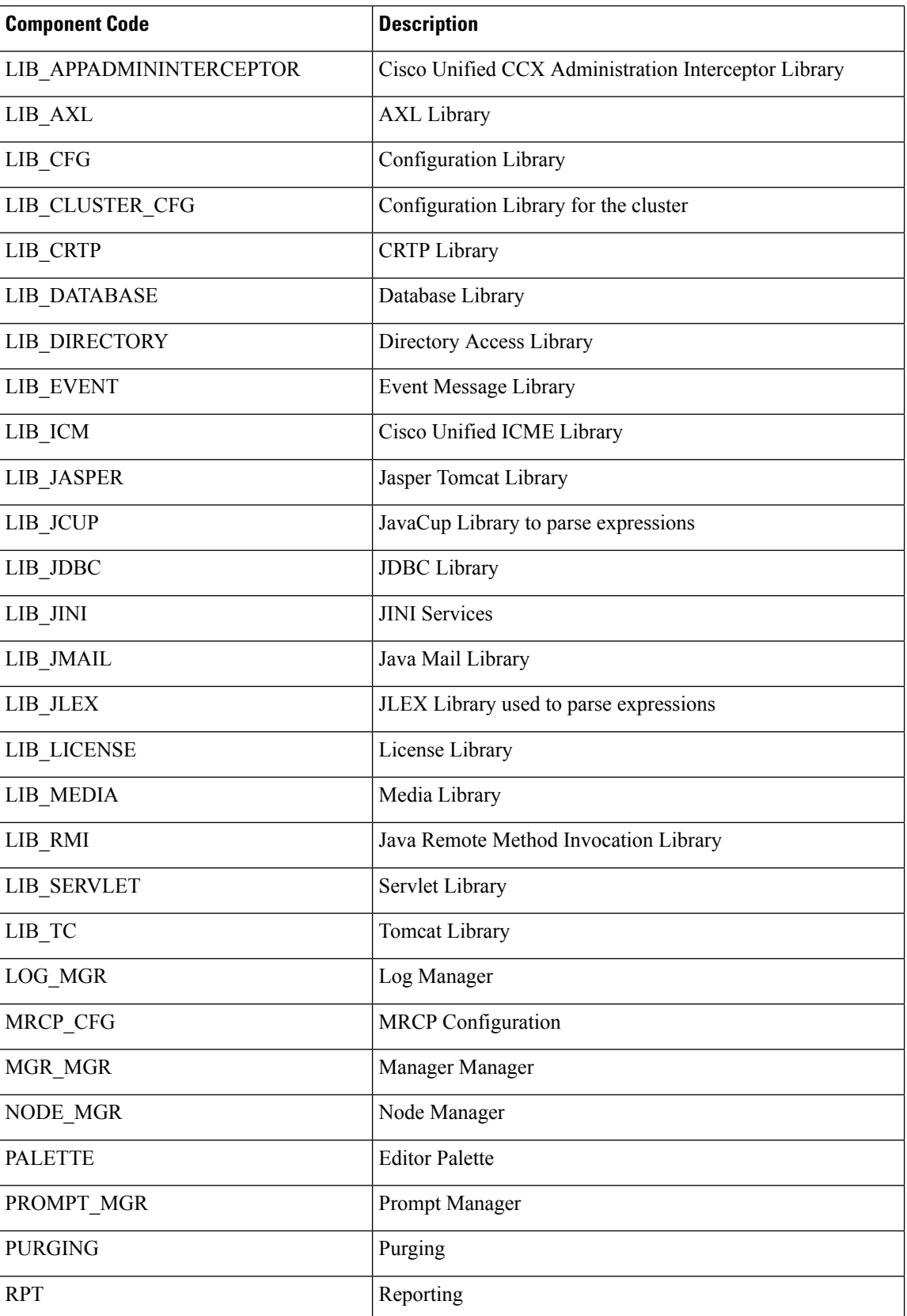

I

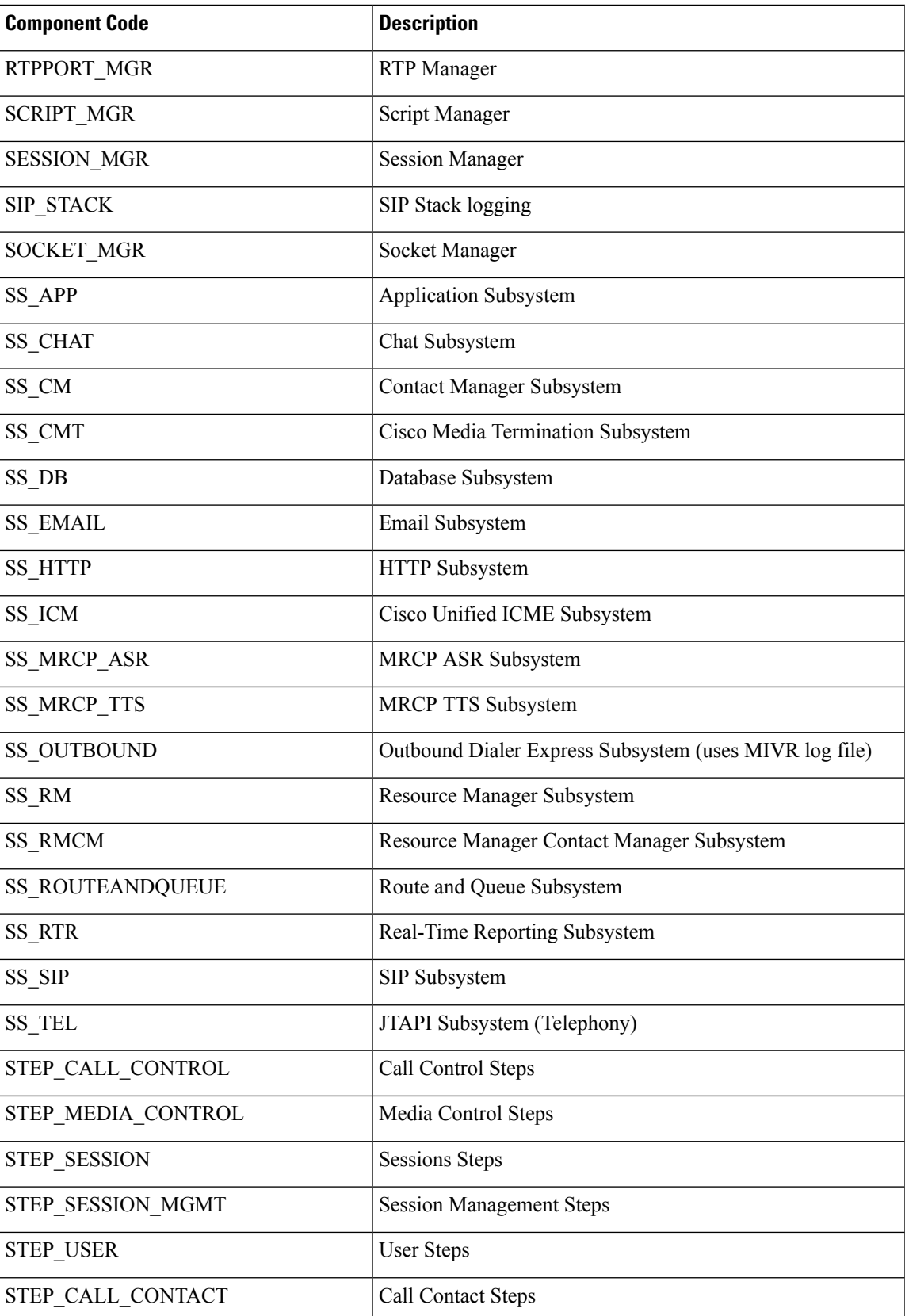

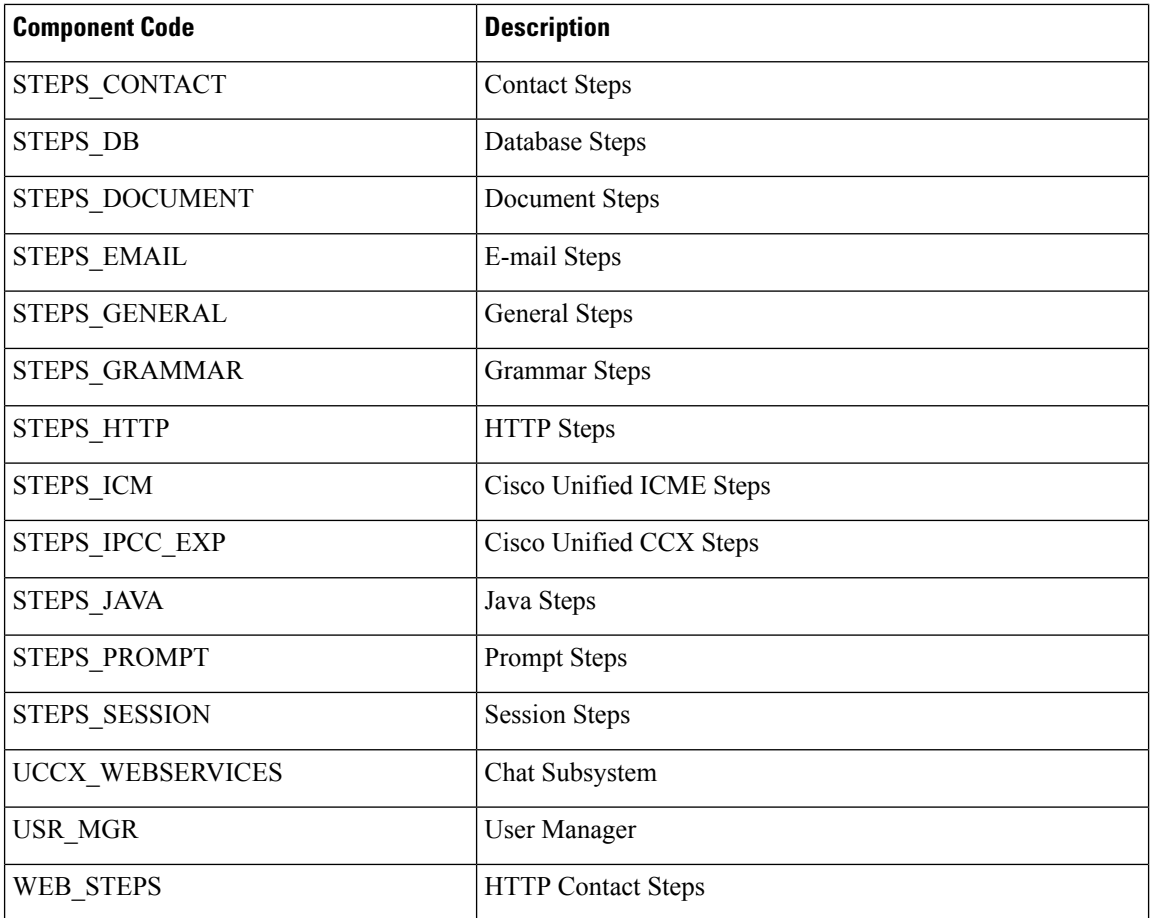

When the Cisco Unified CCX product is running on a 7845 machine and tracing is ON (the default), limit the Busy Hour Call Completions (BHCC) to 4500 calls per hour. If you want to run a higher BHCC, turn the debug traces OFF. The trace subfacilities to be turned OFF are ICD\_CTI, SS\_TEL, SS\_RM, SS\_CM, and SS\_RMCM.

# <span id="page-11-0"></span>**Trace file location**

The Unified CCX server stores the trace files in the Log directory under the directory in which you installed the Unified CCX component. You can collect and view trace information using the Real-Time Monitoring Tool (RTMT).

### **Trace File Information**

The trace files contain information in standard Syslog format. The file includes some or all of the following information for each event that it records:

- Line number
- Date and time the event occurred
- Facility and subfacility (component) name
- Severity level
- Message name
- Explanation
- Parameters and values

# **Log Profiles Management**

Log Profile is an aggregated entity that preserves trace settings of the following Unified CCX services:

- Cisco Unified CCX Engine (Traces termed as MIVR)
- Cisco Unified CCX Administration (Traces termed as MADM)
- Cisco Unified CCX Cluster View Daemon (Traces termed as MCVD)

Choose **Trace** > **Profile** from the Unified CCXServiceability menu bar to access the Log Profiles Management web page. The Log Profiles Management web page opens displaying the available log profiles each with a radio button. You can perform different operations on the listed log profiles, which are explained in detail in the following sub-sections.

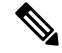

**Note** Log Profiles Management does not support Socket.IO service.

Log profiles in Unified CCX can be one of the following two types:

**1.** System Log Profiles: These log profiles are pre-installed with Unified CCX and you cannot modify these profiles.

The following table provides information on the log profiles that are factory shipped with Unified CCX:

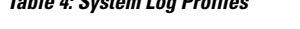

**Table 4: System Log Profiles**

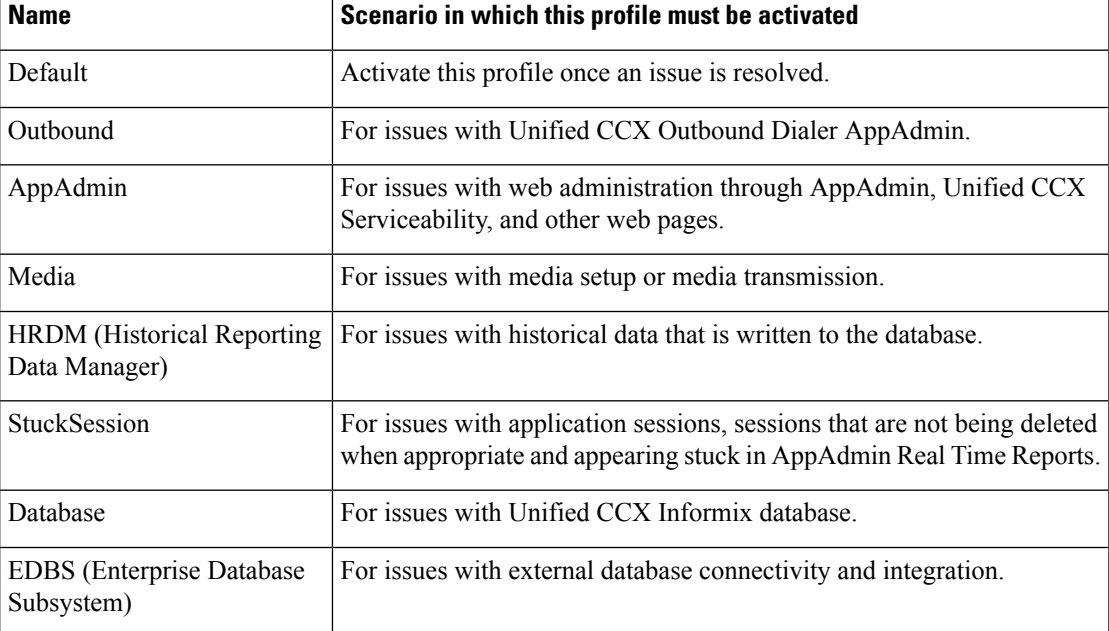

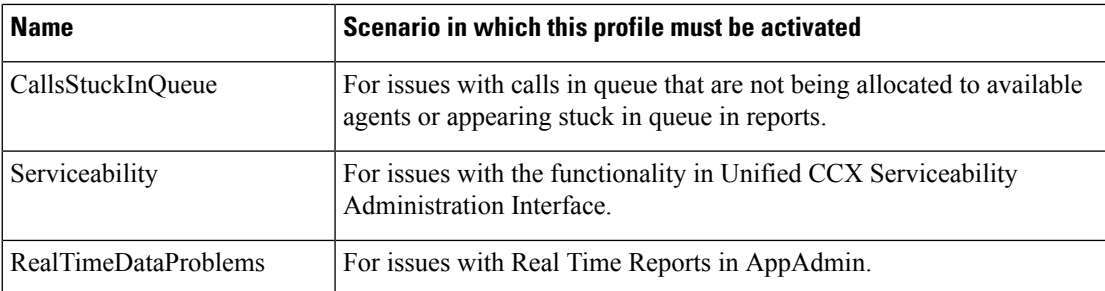

**2.** Custom Log Profiles: If the trace settings generated by system profiles are not sufficient in a particular scenario, you can create custom log profiles for better troubleshooting. You can upload and activate these custom log profiles, on a need basis.

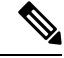

**Note**

- In a HA deployment of Unified CCX, all the log profile operations will be reflected on both the nodes in the cluster.
	- You cannot delete the profile if the selected log profile is the last-enabled profile in the system.

#### **Related Topics**

Create [Profile](#page-13-0), on page 14 Save as [Another](#page-14-0) Profile, on page 15 [Enable](#page-14-1) Profile, on page 15 Save Current Trace [Settings,](#page-15-0) on page 16 [Upload](#page-15-1) Profile, on page 16 [Update](#page-16-1) Profile, on page 17

### <span id="page-13-0"></span>**Create Profile**

To create a log profile for a specific trace, perform the following steps:

**Step 1** From the Unified CCXServiceability menu bar, choose **Trace** > **Profile**. The Log Profiles Management web page displays.

**Step 2** Click **Add New** icon that displays in the tool bar in the upper, left corner of the window or the **Add New** button that displays at the bottom of the window.

The Log Profile Configuration web page displays. You can view lists of subfacilities such as libraries, managers, steps, subsystems, and so on with check boxes for the various Debugging and XDebugging levels for each subfacility for the MIVR tab by default.

- **Step 3** Select desired trace setting for different subfacilities in a service by clicking the corresponding check box.
- **Step 4** Click MCVD and MADM tabs to navigate to view and enable trace setting for these profiles.
- **Step 5** On successful configuration of these log profiles, click **Save** to save the profile or **Save and Enable** to save and enable the profile. The new profile will be displayed in the main profile page.

#### **Related Topics**

[Update](#page-16-1) Profile, on page 17

[Enable](#page-14-1) Profile, on page 15 Save Current Trace [Settings,](#page-15-0) on page 16

### <span id="page-14-0"></span>**Save as Another Profile**

To save an existing profile as another profile, perform the following steps:

- **Step 1** From the Unified CCXServiceability menu bar, choose **Trace** > **Profile**. The Log Profiles Management web page displays.
- **Step 2** Click the radio button to select a log profile.
- **Step 3** Click **Save As**.

The Log Profile Configuration web page for the selected profile is displayed where you can view and update the existing profile settings. Click MIVR, MCVD, and MADM tabs to view and modify the trace settings.

**Step 4** You can save these updated trace settings with a new name. You will see a message confirming successful saving of the new profile.

#### **Related Topics**

[Update](#page-16-1) Profile, on page 17 [Enable](#page-14-1) Profile, on page 15 Save Current Trace [Settings,](#page-15-0) on page 16

### <span id="page-14-1"></span>**Enable Profile**

To enable or activate a log profile, perform the following steps:

**Step 1** From the Unified CCXServiceability menu bar, choose **Trace** > **Profile**. The Log Profiles Management web page displays.

You can enable a log profile using any one of the following methods from the Log Profiles Management web page:

- a) Select the radio button for the profile and click **Enable** icon or button
- b) Click the hyperlink for the desired profile. Log Profile Configuration web page for the selected profile is displayed. Click **Enable** icon or button in the Profile Configuration web page
- c) Click **Add New**. Enter the desired trace settings in the Profile Configuration web page and click **Save and Enable** icon or button in the Profile Configuration web page.
- **Step 2** The trace setting for the selected profile is transferred to system's trace settings and on successful activation, a message will be displayed in the status bar.

#### **Related Topics**

Create [Profile,](#page-13-0) on page 14 [Update](#page-16-1) Profile, on page 17

### **Delete Profile**

To delete an existing log profile, perform the following steps:

**Step 1** From the Unified CCXServiceability menu bar, choose **Trace** > **Profile**.

The Log Profiles Management web page displays.

**Step 2** Select the radio button for an existing profile and click **Delete** icon or button to delete a log profile.

Alternatively, you can click the hyperlink of the profile that you want to delete from the Log Profiles Management web page. Log Profile Configuration web page for the selected profile is displayed where you can view the existing profile settings. Click **Delete** to delete the selected log profile.

- **Step 3** The selected log profile is deleted and you will see a confirmation message in the status bar.
	- You cannot delete the default and system log profiles. If the selected log profile happens to be the last-enabled profile in the system, then you cannot delete the profile. If you try to delete the last-enabled profile, the following alert message—"This is the last enabled profile in system and hence not allowed to be deleted." will be displayed. **Note**

#### **Related Topics**

[Update](#page-16-1) Profile, on page 17 [Enable](#page-14-1) Profile, on page 15

### <span id="page-15-0"></span>**Save Current Trace Settings**

The trace settings that are currently enabled in Unified CCX can be saved by clicking **Save Current Trace Settings** so that it can be enabled at a later date.For example, you might be asked to enable certain trace levels or a log profile during troubleshooting. In such a scenario, before doing the troubleshooting, you can save the current trace settings of your system as a profile so that you can enable the same trace settings after resolving the issue.

Use the procedure mentioned below to save the current trace settings in the system as a profile:

- **Step 1** From the Unified CCXServiceability menu bar, choose **Trace** > **Profile**. The Log Profiles Management web page displays.
- **Step 2** Click **Save Current Trace Settings** icon in the tool bar or the **Save Current Trace Settings** button at the bottom of the window.
- **Step 3** The Explorer User Prompt dialog box opens. Enter a name for your log profile.
- **Step 4** Click **OK** to save this profile. All the existing trace settings in your system is saved as a profile. Click **Cancel** to cancel this operation.

You should be able to view this new log profile along with the existing profiles in the Log Profiles Management web page. You can select and click **Enable** to enable the same profile at a later date.

#### **Related Topics**

[Update](#page-16-1) Profile, on page 17 [Enable](#page-14-1) Profile, on page 15 Save as [Another](#page-14-0) Profile, on page 15

### <span id="page-15-1"></span>**Upload Profile**

To upload a log profile, perform the following steps:

### **Step 1** From thUnified CCXServiceability menu bar, choose **Trace** > **Profile**. The Log Profiles Management web page displays.

- **Step 2** To locate the log profile, click the **Browse** button next to **Enter a Profile File to Upload** field, navigate to the directory in which the profile (.xml file) is located, and click **Open**. The path for the profile appears in this field.
- **Step 3** Click **Upload** to upload the profile.
- **Step 4** You should be able to view the uploaded profile along with the existing profiles in the Log Profiles Management web page.

#### **Related Topics**

[Update](#page-16-1) Profile, on page 17 [Enable](#page-14-1) Profile, on page 15 Save Current Trace [Settings,](#page-15-0) on page 16

### <span id="page-16-1"></span>**Update Profile**

You can update only custom log profiles. To view and update an existing log profile, perform the following steps:

# **Step 1** From the Unified CCXServiceability menu bar, choose **Trace** > **Profile**. The Log Profiles Management web page displays.

**Step 2** Click the hyperlink of the profile you wish to view or update.

The Log Profile Configuration web page for the selected profile is displayed where you can view the existing profile settings.

- **Step 3** Click MIVR, MCVD, and MADM tabs to view and modify the trace settings.
- **Step 4** Click **Save** to save the updated profile settings or **Save and Enable** to enable the updated profile. You will see a message confirming successful saving or enabling of the updated profile. Click **Cancel** to go back to Log Profiles Management web page.

#### **Related Topics**

Create [Profile,](#page-13-0) on page 14 [Upload](#page-15-1) Profile, on page 16 [Enable](#page-14-1) Profile, on page 15 Save Current Trace [Settings,](#page-15-0) on page 16

# <span id="page-16-0"></span>**Serviceability Tools**

# **Access Control Center — Network Services Menu**

Control Center in Cisco Unified CCX Serviceability lets you do the following tasks:

- Start, stop, and restart Unified CCX services
- View the status the status of Unified CCX services
- Refresh the status of Unified CCX services

Unified CCX Serviceability provides Control Center - Network Services menu option, which is essential for your system to function.

Choose **Tools** > **Control Center - Network Services** from the Unified CCXServiceability menu bar to perform the above-mentioned actions.

You may need to manage services in both Unified CCX Serviceability and Cisco Unified Serviceability to troubleshoot a problem.For information on UnifiedServiceability services,see the *Cisco Unified Serviceability Administration Guide* available at: [https://www.cisco.com/c/en/us/support/unified-communications/](https://www.cisco.com/c/en/us/support/unified-communications/unified-communications-manager-callmanager/products-maintenance-guides-list.html) [unified-communications-manager-callmanager/products-maintenance-guides-list.html](https://www.cisco.com/c/en/us/support/unified-communications/unified-communications-manager-callmanager/products-maintenance-guides-list.html). **Tip**

# **Network Services**

Installed automatically, network services include services that the system requires to function; for example, database and system services. Because these services are required for basic functionality, you cannot activate them in the Service Activation window.

After the installation of your application, network services start automatically. The list of services displayed in the Control Center—Network Services web page depends on the license package of your Unified CCX. If you have a Unified CCX Premium license, Unified CCX Serviceability categorizes the network services into the following categories, which are explained in the subsequent sections:

- System [Services,](#page-17-0) on page 18
- Admin [Services,](#page-18-0) on page 19
- DB [Services,](#page-18-1) on page 19

The Control Center—Network Services web page displays the following information for the network services:

- Name of the network services, their dependant subsystems, managers, or components
- Status of the service (IN SERVICE, PARTIAL SERVICE, or SHUT DOWN; for individual subsystems, the status could be OUT OF SERVICE or NOT CONFIGURED).
- Start Time of the service
- Up Time of the service

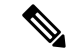

**Note**

- Unified CCX Engine Services information will be removed from UCCX Serviceability page, when an invalid license is uploaded.
	- Only System and Admin Services Information will be visible in Unified CCX Node Services Information.

### <span id="page-17-0"></span>**System Services**

The Unified CCX Serviceability service supports starting and stopping of the following System Services:

• Cisco Unified CCX Perfmon Counter Service

- Cisco Unified CCX Cluster View Daemon—List of Managers
- Cisco Unified CCX Engine—List of Subsystems and Managers
- Cisco Unified CCX Voice Subagent
- Cisco Unified CCX Notification Service
- Cisco Unified CCX SNMP Java Adapter
- Cisco Unified Intelligence Center Reporting Service
- Cisco Unified Intelligence Center Serviceability Service
- Cisco Unified CCX DB Perfmon Counter Service
- Cisco Unified CCX Socket IO Service
- Cisco Identity Service
- Cisco Unified Web Proxy Service

### <span id="page-18-0"></span>**Admin Services**

The Unified CCX Serviceability service supports starting and stopping of the following Admin Services:

- Cisco Unified CCX Administration
- Cisco Unified CCX Serviceability List of Managers

You cannot start or stop this service from the Unified CCX Serviceability web interface and you need to use CLI. **Note**

• Cisco Unified CCX WebServices

### <span id="page-18-1"></span>**DB Services**

You can start and stop Cisco Unified CCX Database service.

### **Finesse Services**

The Unified CCX Serviceability service supports starting and stopping of the following Cisco Finesse Services:

• Cisco Finesse Tomcat

## **Manage Network Services**

Control Center in Cisco Unified CCX Serviceability allows you to view status, refresh the status, and to start, stop, and restart network services.

Perform the following procedure to start, stop, restart, or view the status of services for a server (or for a server in a cluster in a Unified CCXCisco VVB cluster configuration). You can start,stop, or refresh only one service

at a time. Be aware that when a service is stopping, you cannot start it until the service is stopped. Likewise, when a service is starting, you cannot stop it until the service starts.

#### **Step 1** Choose **Tools** > **Control Center—Network Services** from the Unified CCXServiceability menu bar.

**Step 2** From the **Server** drop-down list box, choose the sever and then click **Go**.

The window displays the following items:

- a) The service names for the server that you chose.
- b) The service status; for example, In Service, Shutdown, Partial Service and so on. (Status column)
- c) The exact time that the service started running. (Start Time column)
- d) The amount of time that the service has been running. (Up Time column)
- **Step 3** Perform one of the following tasks:
	- a) Click the radio button before the service that you want to start and click the **Start** button.

The Status changes to reflect the updated status.

b) Click the radio button before the service that you want to stop and click the **Stop** button.

The Status changes to reflect the updated status.

c) Click the radio button before the service that you want to restart and click the **Restart** button.

A message indicates that restarting may take a while. Click **OK**.

d) To get the lateststatus of the services, click the **Refresh**button. The statusinformation is updated to reflect the current status.

# **Command Line Interface**

You can start and stop some services though the Command Line Interface (CLI). For a list of services that you can start and stop though the CLI and for information on how to perform these tasks, refer to the *Cisco Unified Contact Center Express Command Line Interface Reference Guide*.

## **Unified CCX Datastore**

Datastores are components that allow you to manage and monitor historical, repository, and configuration data across all servers in the Unified CCX cluster.

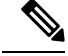

**Note** Support for High Availability and remote servers is available only in multiple-server deployments.

The Unified CCX Cluster uses the publisher/subscriber database model for data replication across the system. Under normal circumstances, the database master acts as the source of data and the other node acts as the target for the data. In other words, the database master is the *publisher* and the other node is the *subscriber*.

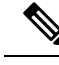

In the **Tools** > **Datastore Control Center** > **Datastores** web page, the first node installed in the cluster is marked as publisher (with an icon marked P). This should not be confused with the publisher/ subscriber model being discussed here. The term publisher is used to denote only the first node in the cluster and does not indicate that node to be the source of the data. The publisher/subscriber mentioned in these pages refer to the source and destination of the data respectively. Typically, the database master node acts as the source and the other node acts as the destination. **Note**

The publisher/subscriber database model enables Unified CCX to provide high-availability and failover support. To support this on the database level, the data must be available on multiple nodes of the cluster. To have such data availability, replication is used for the Historical, and Repository datastore. The Configuration datastore does not use replication; instead, it uses atomic transactions to commit data changes to all active Configuration datastores in the cluster.

The database master is the main database. All data is written to this database, with the other database synchronizing with it. If the database master fails, then data can be written to the database on the second node. When the database master is back online, it returns to accepting writes. It also synchronizes with the other database to ensure data consistency is maintained in the cluster.

## **Network Outage**

By default, replication between two nodes is removed if they are not able to synchronize with each other due to network outage for a substantial period of time. If the replication is dropped due to network outage, an alert is sent to the administrator so that the administrator can take corrective action.

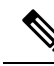

**Note**

Even though the replication between the nodes is removed, data could still be written to the database, which is accessible to the Unified CCX engine.

If the replication is removed, the administrator can go to **Tools** > **Datastore Control Center** > **Replication Servers** submenu from the Cisco Unified CCX Serviceability menu bar and click **Reset Replication**. This ensures that the replication is established between the nodes and the data synchronization (repair) process is initiated. Click **Check Details** icon in this web page to monitor the status of the repair.

If the network outage did not result in the replication setup being removed, once the network is up, the synchronization of data between the databases will happen automatically. For outages that last a few seconds, typically the administrator need not take any action and the system will be able to synchronize automatically.

# <span id="page-20-0"></span>**Datastore Replication Status**

Unified CCX Cluster configuration is not complete until Historical, and Repository publishers are configured. The Datastore Control Center in Unified CCX displays the status of datastore replication, allows you to synchronize data, and reset replication functions.

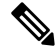

**Note** Support for High Availability is available only in multiple-server deployments.

Use the Datastore Control Center to perform the following functions:

- Obtain an overview of the datastores in the cluster and their relationships.
- Manage the datastore read/write access.
- Monitor and control the replication state (available only for Historical, and Repository datastores.)

 $\mathcal{Q}$ 

The Datastore Control Center page is available even in single-node deployments but you can only monitor the read and write access. You cannot synchronize data, reset replication, or control the replication state. **Tip**

The Datastore Control Center will have the following two submenus:

- Reset [Replication](#page-21-0) Between Nodes, on page 22
- [Datastores,](#page-22-0) on page 23

The following table describes the datastores available and what they contain.

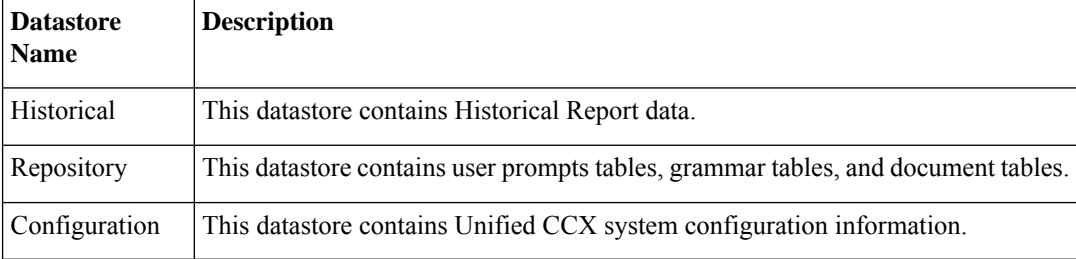

### <span id="page-21-0"></span>**Reset Replication Between Nodes**

The Replication Servers menu option in Datastore Control Center allows you to view replication status and reset the replication between two nodes for the above-mentioned three datastores across all servers in the cluster. This menu will be available only in a High Availability deployment.

Follow the procedure below to access the Replication Servers web page:

**Step 1** Choose **Tools** > **Datastore Control Center** > **Replication Servers** from the Unified CCXServiceability menu bar.

The Replication Servers web page opens displaying the list of servers and the following fields in a High Availability deployment.

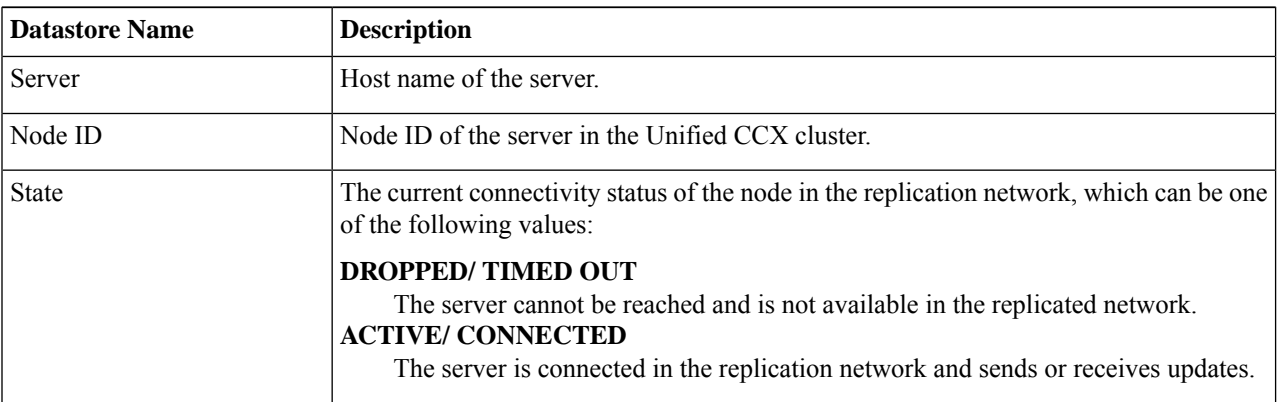

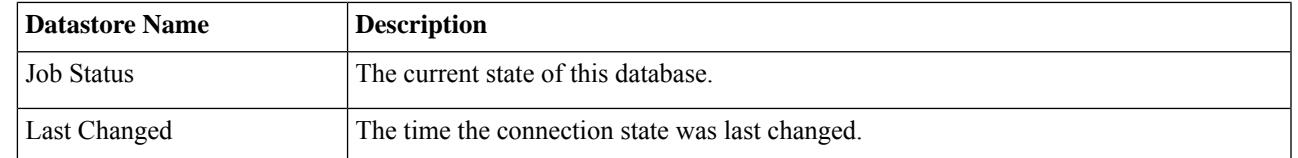

**Step 2** Click **Reset Replication** to reset the replication if the replication is not functional between the two nodes.

The **Reset Replication** button will be enabled only when the database on both the nodes are enabled.

When the subscriber goes down and it is required to make configuration updates from the publisher, you can disable Config Datastore (CDS) and Historical Datastore (HDS) on the subscriber using **Disable CDS and HDS** icon or button. The database information for the cluster is displayed at the bottom of the window. Once the subscriber is up, you can enable CDS and HDS on the subscriber using the same toggle button.

Any configuration in Application Administration and Historical data on the Subscriber node would get over written, when CDS is enabled again. **Caution**

#### **Related Topics**

[Datastores](#page-22-0), on page 23 Datastore [Replication](#page-20-0) Status, on page 21

### <span id="page-22-0"></span>**Datastores**

- **Step 1** Choose **Tools** > **Datastore Control Center**.
- **Step 2** Click **Datastores**from the Unified CCXServiceability menu bar to view replication status of all the Unified CCX datastores and to synchronize data.
- <span id="page-22-1"></span>**Step 3** Click **Synchronize** Data to synchronize data for each datastore except for the Configuration datastore between the two nodes in case of mismatch.

#### **Related Topics**

Reset [Replication](#page-21-0) Between Nodes, on page 22 Datastore [Replication](#page-20-0) Status, on page 21 [Datastore](#page-22-1) Control Center contents, on page 23

### **Datastore Control Center contents**

The following table describesthe Datastore Control Center contents common to all the Unified CCX datastores.

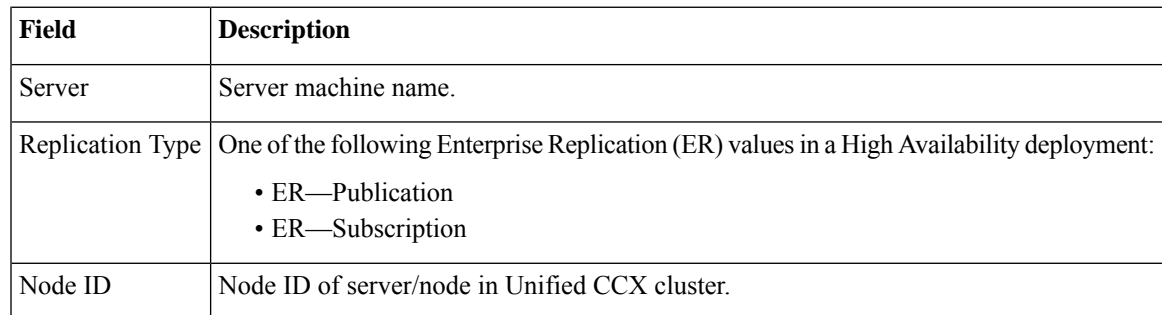

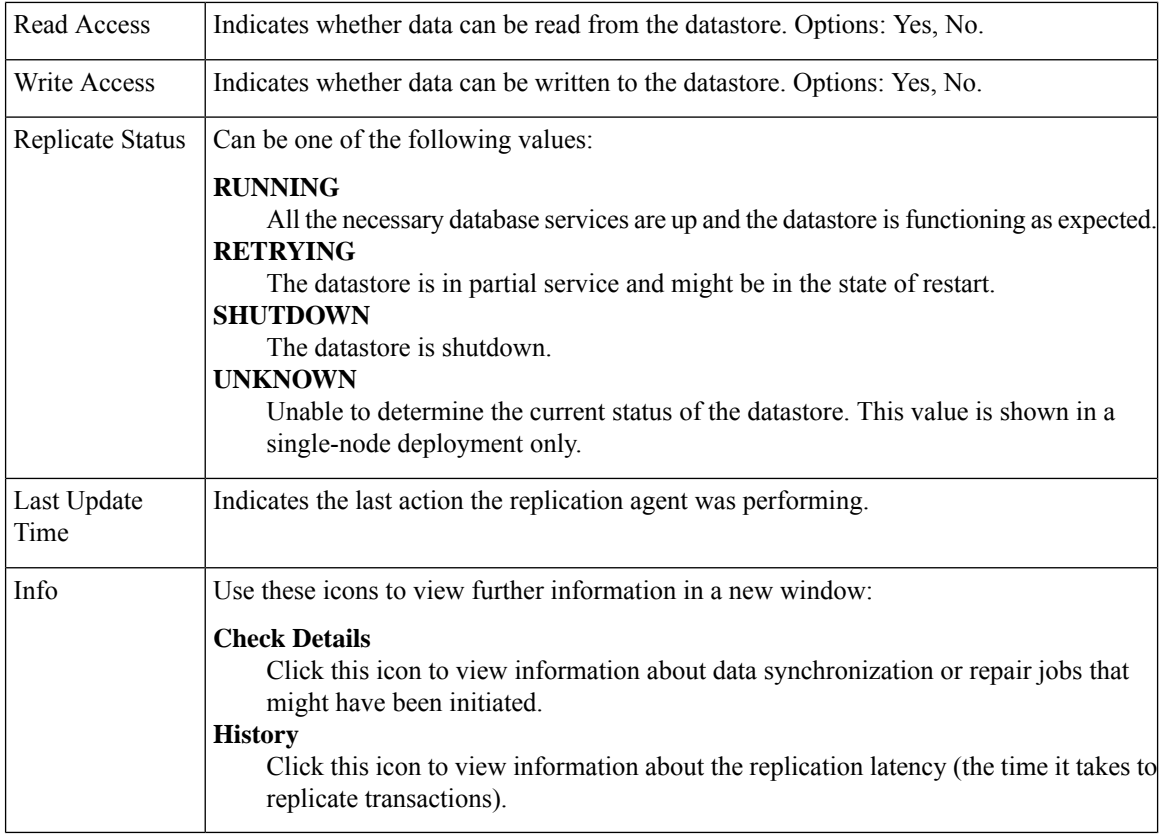

#### **Related Topics**

Reset [Replication](#page-21-0) Between Nodes, on page 22 Datastore [Replication](#page-20-0) Status, on page 21

# **Update Parameters**

Use the Service Parameters page to view and update different services in Unified CCX servers. Ensure the following prerequisites are met before configuring the parameters:

- The servers are configured.
- The service is available on the servers.

 $\triangle$ 

Some changes to service parameters may cause system failure, thus do not make any changes to service parameters unless you fully understand the feature that you are changing or unless the Cisco Technical Assistance Center (TAC) specifies the changes. **Caution**

Use the following procedure to configure the service parameters for a particular service on a particular Unified CCX server.

**Step 1** From the Unified CCXServiceability menu bar, choose **Tools** and click **Service Parameters**.

- **Step 2** Choose a server from the Server drop-down list box. If parameters are available for that server, the service drop down list box appears displaying the following services:
	- Cisco AMC Service.
	- Cisco Log Partition Monitoring Tool.
	- Cisco Trace Collection Service.
	- Cisco RIS Data Collector.
	- Cisco Serviceability Reporter.
	- Cisco DRF local.
	- Cisco DRF Master.

**Note** Only the common platform services mentioned above are supported currently for Unified CCX.

**Step 3** Choose the service that contains the parameter that you want to update from the Service drop-down list box.

**Note** The Service Parameter Configuration window displays all services (active or not active).

**Step 4** The parameters for the selected service are displayed and the suggested values (if available) are listed against each one of them. Update the appropriate parameter value.

**Step 5** Click **Save**.

The modified values are saved and the new values are reflected on subsequent access to the service's parameters.

Click **Set to Default** to set all service parameters for this instance of the service to the default value. A warning is displayed that this action cannot be undone and only on confirmation, the parameter values for the selected service is set to the default values.

# **Configure Performance Monitoring of Unified CCX Servers**

Use the Performance Configuration and Logging page to configure JVM parameters and dump Thread and Memory traces for performance monitoring of Unified CCX servers. You can configure settings only for the following services of Unified CCX:

- Cisco Unified CCX Cluster View Daemon
- Cisco Unified CCX Engine
- Cisco Unified CCX Serviceability

Use the following procedure to configure JVM parameters for a particular service on a particular server.

**Step 1** From the Cisco Unified CCXServiceability menu bar, choose **Tools** > **Performance Configuration and Logging**.

**Step 2** Choose a server from the Server drop-down list box and click **Go**.

The first node is selected by default and JVM options for the Unified CCX Engine service in the first node is displayed.

**Step 3** Choose a service for which you want to see the JVM options from the Service drop-down list box. You should be able to select any one of the following services from this list box:

Currently, you cannot configure any parameters for the following platform services: Cisco Trace Collection Service and Cisco Log Partition Monitoring Tool. **Note**

- Cisco Unified CCX Cluster View Daemon
- Cisco Unified CCX Engine
- Cisco Unified CCX Serviceability

The following JVM options are displayed for each service:

- PrintClassHistogram
- PrintGCDetails
- PrintGC
- PrintGCTimeStamps
- **Step 4** Click the **Dump Thread Trace** icon or button to dump the thread traces for the selected service in the selected server. You can collect the corresponding jvm.log from the log folder for that facility using Real-Time Monitoring Tool (RTMT).
- **Step 5** Click the **Dump Memory Trace** icon or button to dump the memory traces. This creates the following two logs in the log folder for that facility.
	- a) Memory-<facility name>-<time stamp>.hprof (for heap dump)
	- b) histo-<facility name> <time stamp>.log (for histogram)
- **Step 6** You can change the JVM options by clicking **Enable** or **Disable** radio buttons in this page.

Click the **Update JVM Options** icon or button to update the new settings for selected service on selected node.